## **EasyFollow App**

### **Quick Start Guide (mmol/L)**

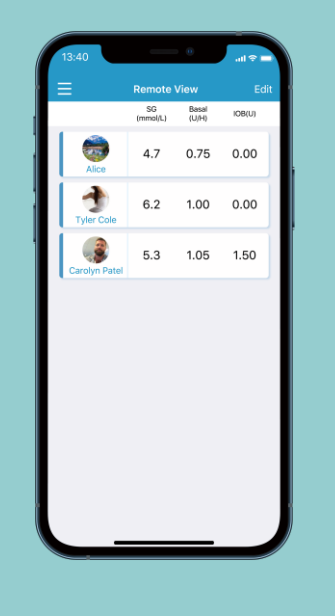

**Simplifying Diabetes** 

Medtrum

### **Contents**

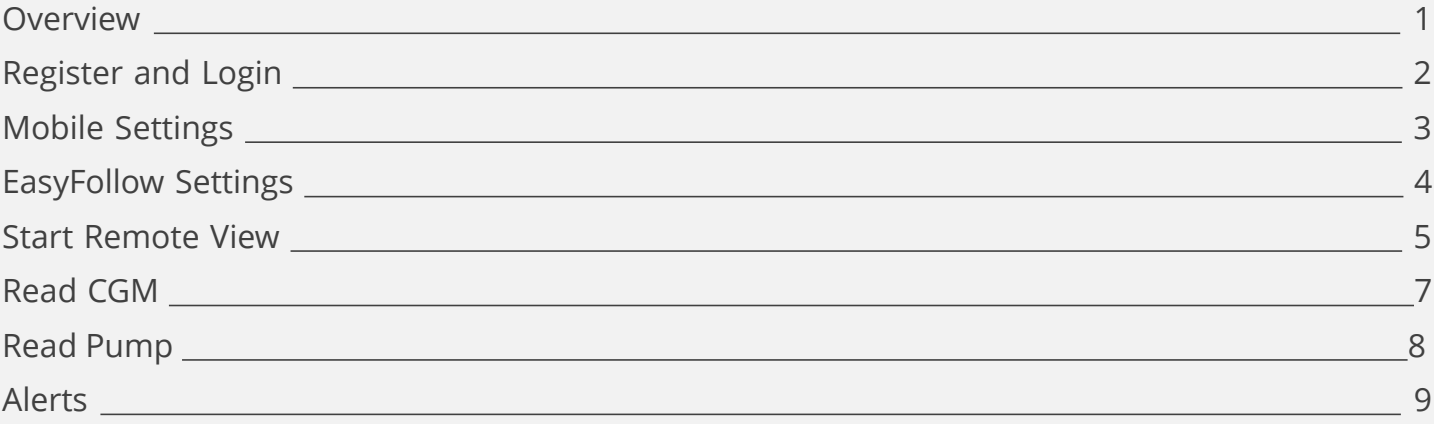

### **Overview**

#### **EasyFollow App**

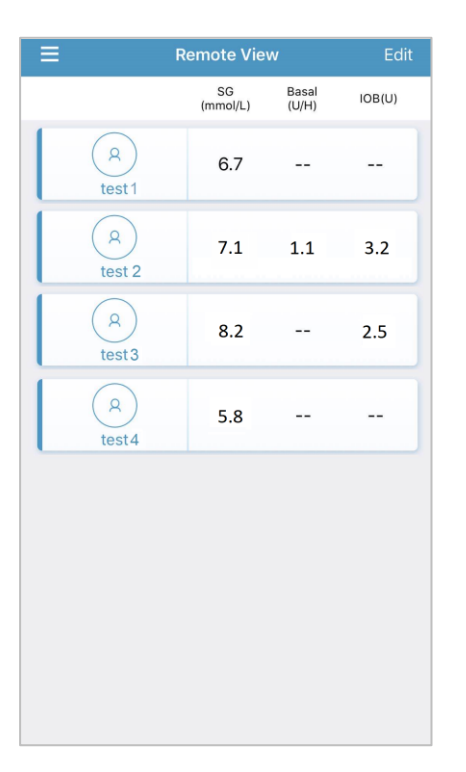

With the Medtrum EasyFollow Mobile App, carers can remotely monitor their loved ones' real time pump or CGM data, even when they are far away.

The patient will receive a message asking if she/he allows the applicant to remotely monitor their device data. If the patient selected "Allow", then the caregiver can view the real-time information of the TouchCare® System /EasySense CGM System/EasyPatch Insulin Pump System on the EasyFollow app.

### **Register and Login**

#### **1. Install the app**

- **IOS**  Download EasyFollow App from Apple App Store.
- **Android**  Download EasyFollow App from Google Play.
- **2. Register**
- Tap **Register**
- Enter your email address
- Tap **Get code**, then check the verification code from the email that you received.
- Enter the verification code, your full name and a password.
- Before tap on the Register, please read and agree to the Privacy Policy and the Terms of Use.

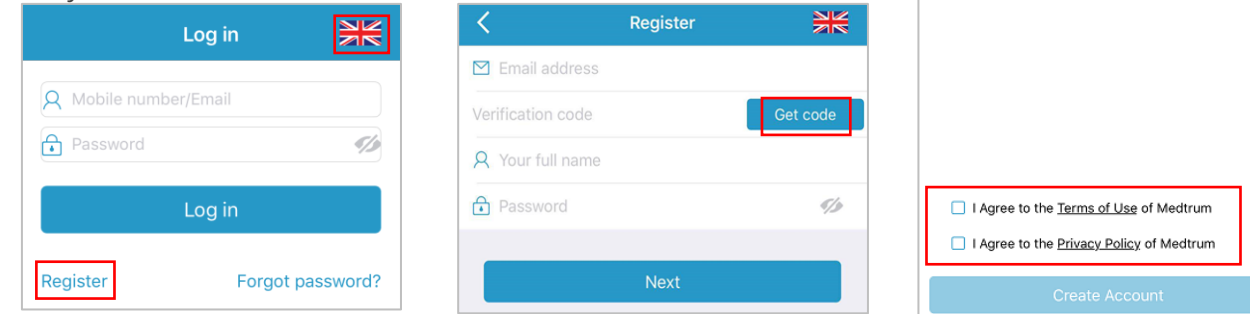

### **3. Login**

**www.medtrum.com**

www.medtrum.com

Tap the flag on the top right corner and select the country or region you chose upon registration, and then log in with your account and password.

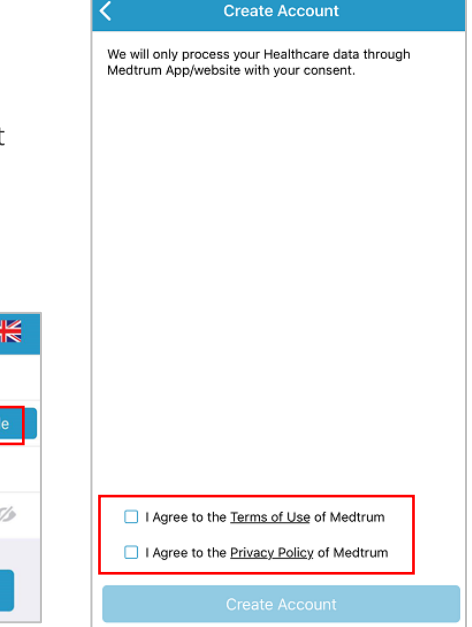

### **Mobile Settings**

#### **Recommended Smart Device Settings**

See your smart device instructions to learn how to change its settings.

#### **If you installed the App on an IOS device:**

- Make sure the app is allowed to use WLAN and mobile data.
- Make sure Silent and Do Not Disturb are off.
- Make sure the notifications for the Medtrum EasyFollow Mobile App are turned on.
- Make sure the Medtrum EasyFollow Mobile App is always open and running in the background.
- Restart the Medtrum EasyFollow Mobile App after your smart device is restarted.

#### **If you installed the App on an Android device:**

- Make sure your smart device is always connected to the Internet.
- Make sure the app is allowed to use WLAN and mobile data.
- Make sure Silent and Do Not Disturb are off.
- Make sure your smart device's volume is loud enough for you to hear alerts and reminders.
- Make sure you permit the Medtrum EasyFollow Mobile App to send notifications when you are using other apps.
- Make sure you allow the Medtrum EasyFollow Mobile App to access photos, media and files on your device so that you can select a photo as your profile photo in the app.
- Make sure the Medtrum EasyFollow Mobile App is open and running in the background.
- Restart the Medtrum EasyFollow Mobile App after your smart device is restarted.

### **EasyFollow Settings**

#### **1. Set audio options**

#### **Main Menu** ➔ **Settings** ➔ **General Settings**  ➔**Audio Options**

We recommend that you turn **Audio** and **Vibrate** on. If you turn them both off, your might miss an alert.

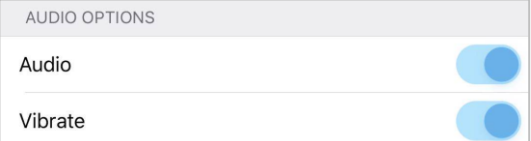

#### **3. Add a New Patient**

SG Basal concut

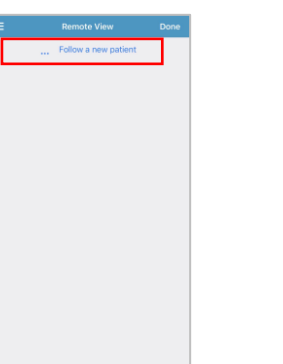

# Account | qwertyuiop  $a$  sdfghjk  $z \times c \times b \times m$

### **2. Set Unit settings**

#### **Main Menu** ➔ **Settings** ➔ **General Settings**➔ **Unit Settings**

The Glucose unit is fixed, depending on your App version.

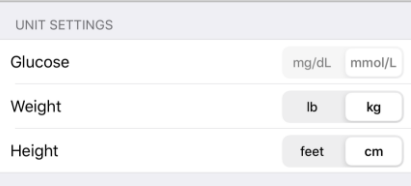

1.Tap **Edit**.

2. Tap **Follow a new patient**.

3. Enter the patient's email, and tap **Apply to remove view**.

### **Start Remote View**

#### **1. Remotely Monitor an EasyTouch App Account**

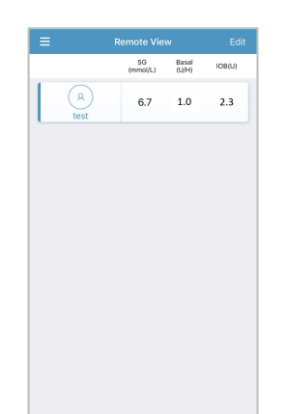

If the person you follow is using an EasyTouch application, you can view his/her real time system information by tapping his/her account from the Remote View screen.

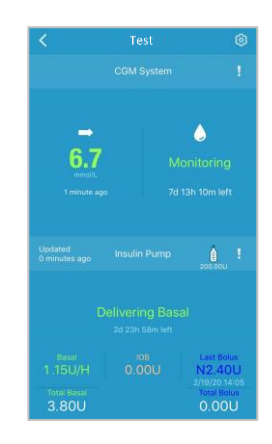

#### **2. Remotely Monitor an EasySense App Account**

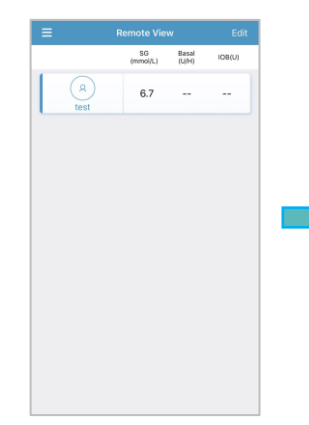

If the person you follow is using an EasySense application, you can view his/her real time CGM information by tapping his/her account from the Remote View screen.

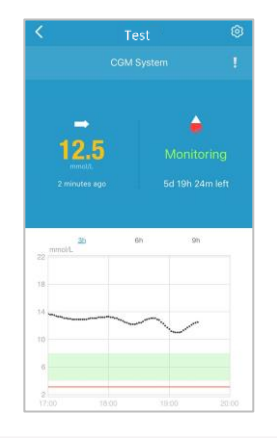

### **Start Remote View**

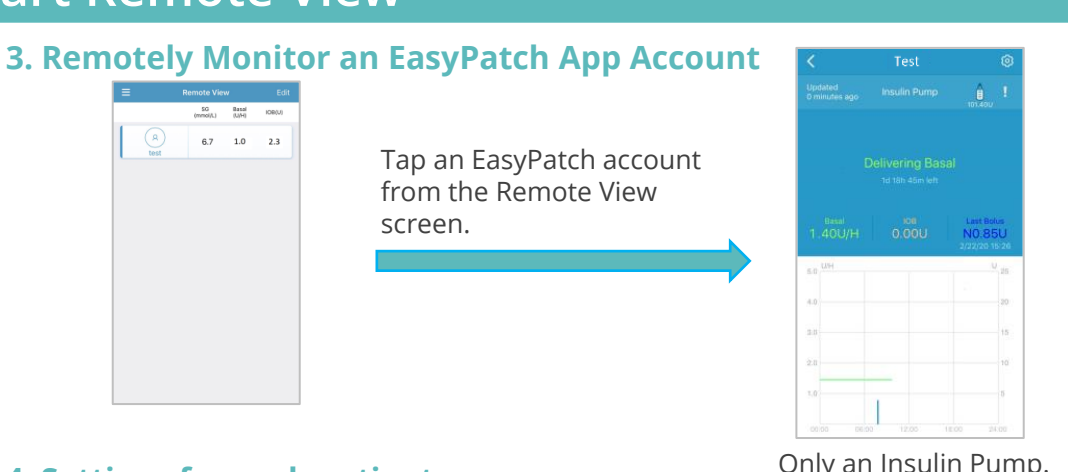

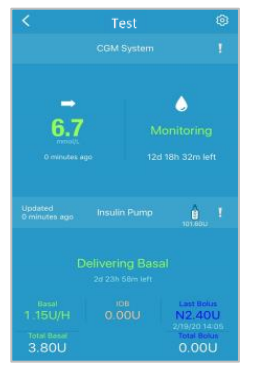

#### **4. Settings for each patient**

Only an Insulin Pump. An Insulin Pump with a glucose sensor

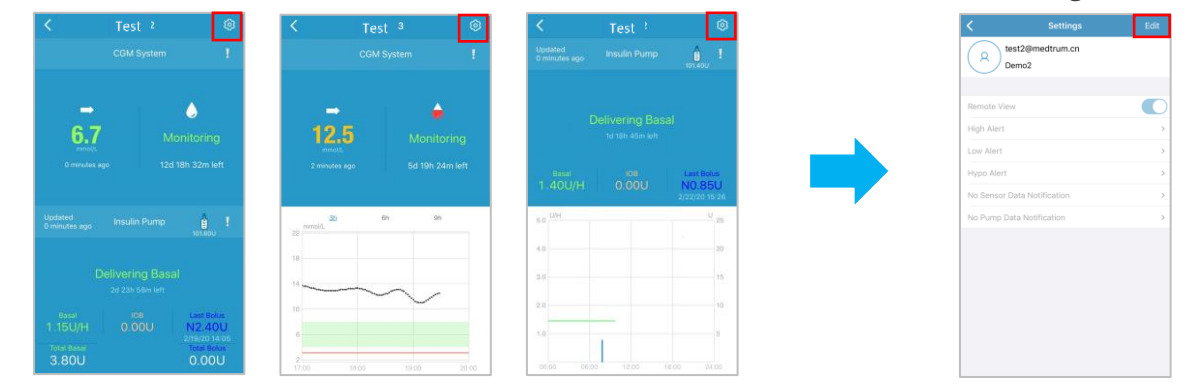

*Note:* When you change settings on your EasyFollow app, no settings on the EasyTouch / EasySense / EasyPatch app will be affected.

## **Read CGM**

The sensor glucose graph shows glucose curve of a day. The 3.1mmol/L of sensor glucose is displayed as a red line.

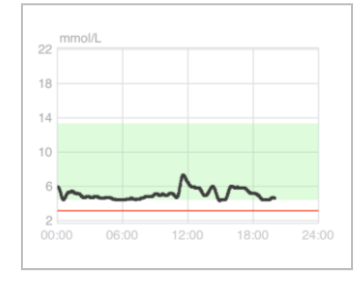

If you want to see more sensor data, tap on the sensor reading to enter the following screen.

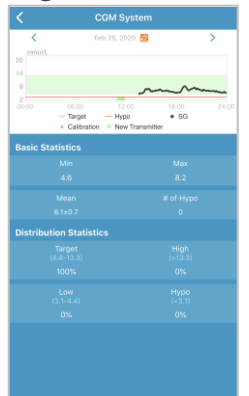

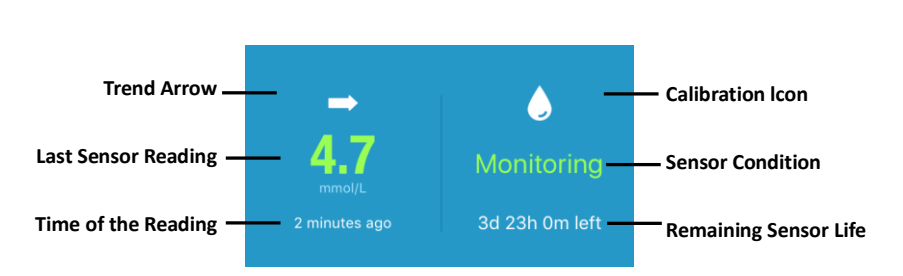

#### **Sensor Condition**

- **Not Calibrated :** the sensor has not been calibrated after warm up.
- **Monitoring :** the sensor and transmitter are both working properly, and the transmitter is sending the sensor glucose data to the app.
- **Calibration Needed :** the last calibration has expired and a new calibration is needed now.
- **Calibration Error :** the last calibration failed.
- **Lost Sensor :** the sensor signal is lost from the app.
- **Sensor Expired :** the sensor has reached the end of its operating life.
- **No Readings :** the sensor is not working properly.
- **Sensor Failure :** the current sensor has failed.
- **Transmitter Error :** the transmitter is not working properly.
- **Connecting Sensor :** the transmitter is not properly connected with an active sensor.

### **Read Pump**

The insulin delivery graph shows today's basal and bolus delivery record. The basal rate is displayed as a green line. Each bolus dose is displayed as a blue peak.

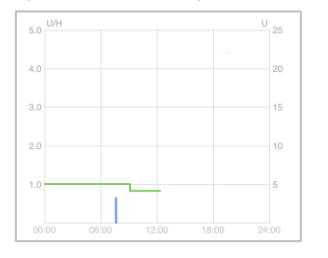

If you want to see more pump records, tap on the graph to enter the following screen.

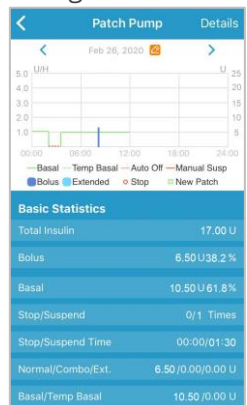

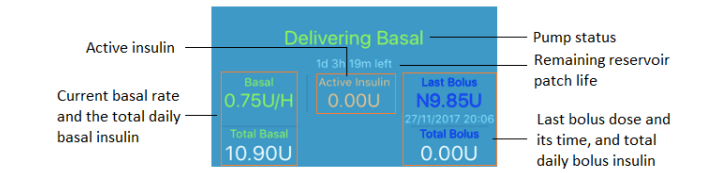

#### **The real-time pump status is displayed in the middle:**

- **Delivering Basal** when the patch pump is delivering basal insulin.
- **Delivering Normal Bolus** when the patch pump is delivering a normal bolus.
- **Delivering Extended Bolus** when the patch pump is delivering an extended bolus.
- **Suspend** when all the insulin delivery is suspended.
- **Lost Pump** when the PDM has lost pump signal.
- **Occlusion Detected** when the patch pump is occluded.
- **Empty Reservoir** when there is no insulin left in the patch pump.
- **Patch Expired** when the reservoir patch has expired.
- **Patch Error** when the reservoir patch is not working properly.
- **Patch Battery Depleted** when the reservoir patch battery is depleted.
- **Pump Base Error** when the pump base is not working properly.
- **Exceeds Max Daily Dose**: The daily maximum amount of insulin is exceeded.
- **Exceeds Max Hourly Dose**: The hourly maximum amount of insulin is exceeded.
- **Auto Off**: The user has not pressed any PDM button in a set number of hours, and therefore insulin delivery is suspended.

### **Alerts**

#### **Alerts:**

Alerts are trigged by conditions that may require your attention. Do not ignore any Alerts.

#### **Clear an alert:**

- Read the alert message on the App.
- Tap **OK** on the App to acknowledge the alert.
- Follow the instructions of the alerts.

EASYFOLLOW

2h ago

Alert test@medtrum.com:High GLucose Sensor glucose above High Limit.

App running in the background App running in the foreground

#### **Alerts Examples**

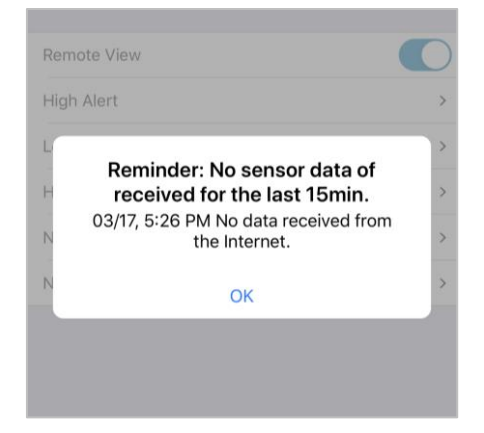

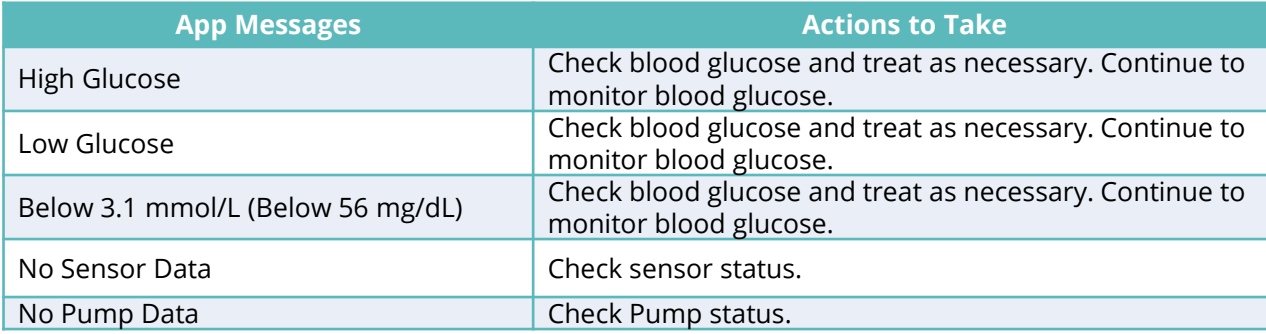

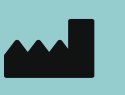

**EC REP**

**0197**

Medtrum Technologies Inc. 7F, Building 8, No. 200, Niudun Road Shanghai 201203, China Tel: +86 -21 -50274781 Fax: +86 -21 -50274779 [www.medtrum.com](http://www.medtrum.com/)

Medtrum B.V. Nijverheidsweg 17 5683 CJ Best The Netherlands Tel: +31 (0) 499745037

This product complies with Directive 93/42/EEC (MDD) and Directive 2014/53/EU (RED).

MD -TL -008 IM889008WW 348481 Version: 1.01

#### **Simplifying Diabetes**

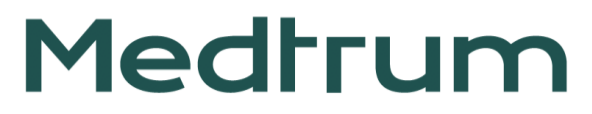